# **EXAMINATION – Student Manual**

(Maurizio Mascheroni, November 28th 2011, last update July 19<sup>th</sup> 2012).

#### **Introduction**

This is the basic instructions to attend an exam with our online application, called "Examination". For any problem concerning the exam you can contact CAF or your lecturer. Instead, for technical problems with the use of "Examination" please contact info@dreamchess.com (Maurizio Mascheroni).

Internet site: http://www.arbitriscacchi.com/examination

## **Launch application**

Insert your "user name" and "password" and choose the exam.

All this information will be provided by the lecturer, or was inserted by yourself during registration process. If you do not have or you lose them, contact the lecturer.

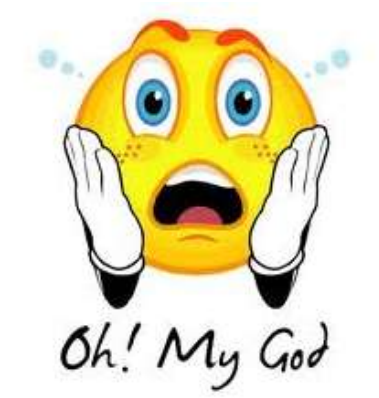

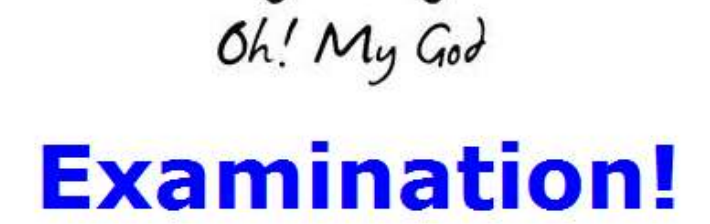

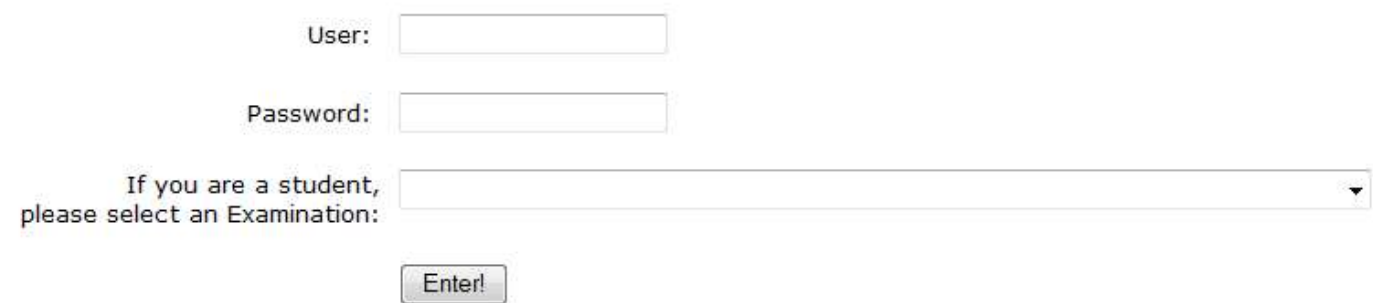

## **Control panel**

This is your control panel:

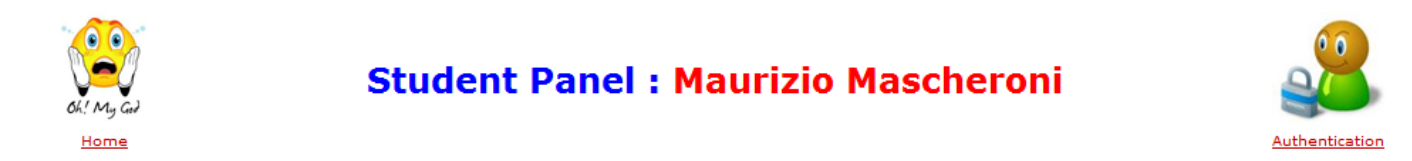

#### **Examination Session** FIDEPROVMAES - Sessione di esame per arbitri FIDE - PROVA  $\lambda$   $\sqrt{x}$ **Questions: 30**

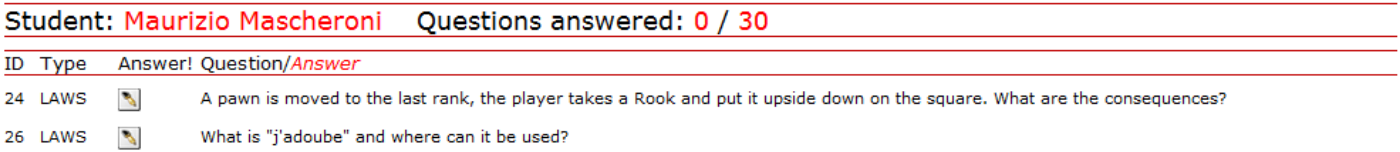

## **Download questions in PDF format**

Using this icon

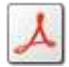

you can donwload all questions in PDF format.

# **Change your profile**

Using this icon

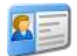

you have the possibility to change some information of your profile, if necessary.

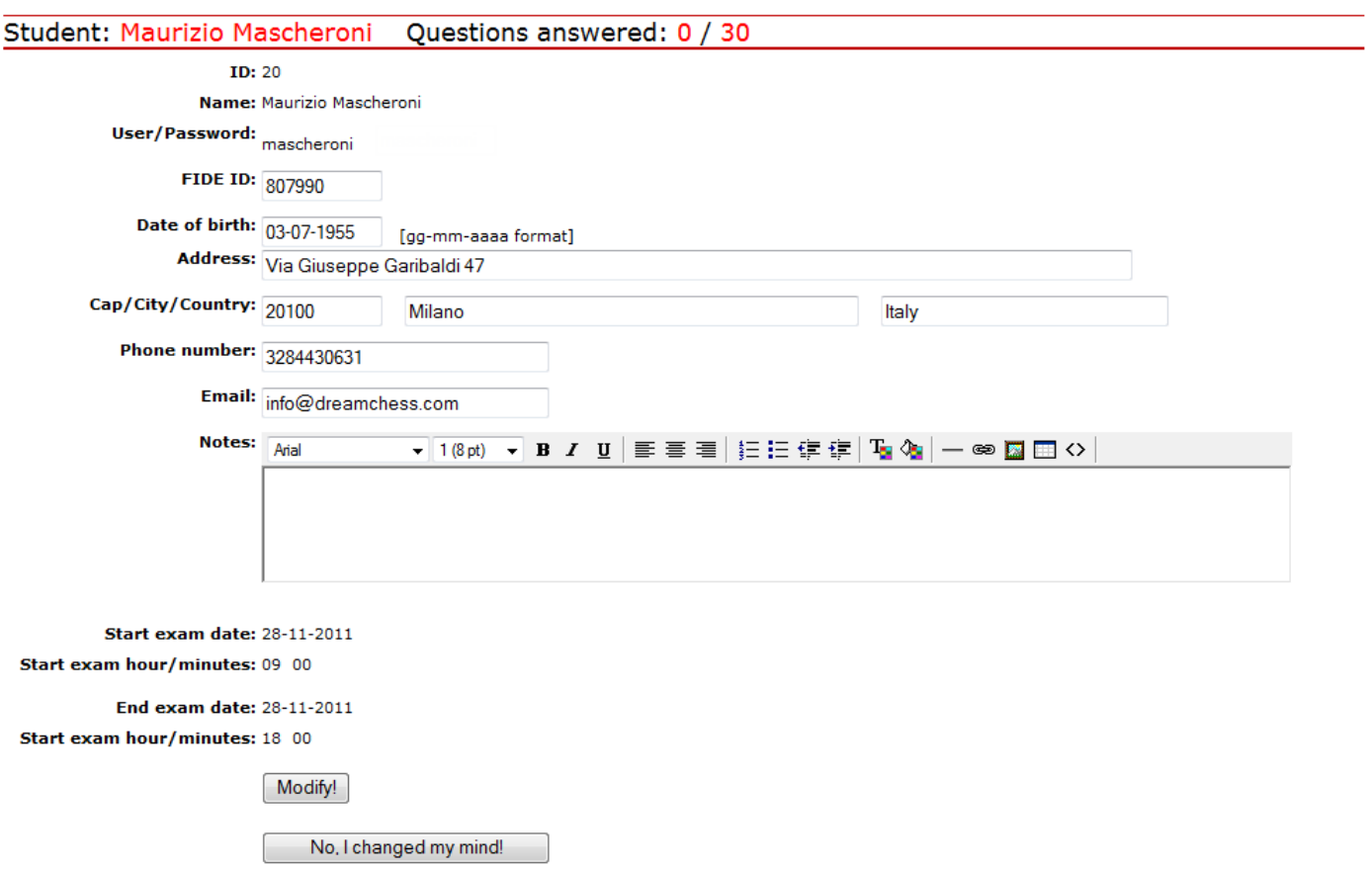

Change whatever you want and then click the button "Modify!" to save your changes, or click the button "No, I changed my mind!" if you want to disregard your changes.

#### **How to answer questions**

The control panel displays a list of questions you must answer.

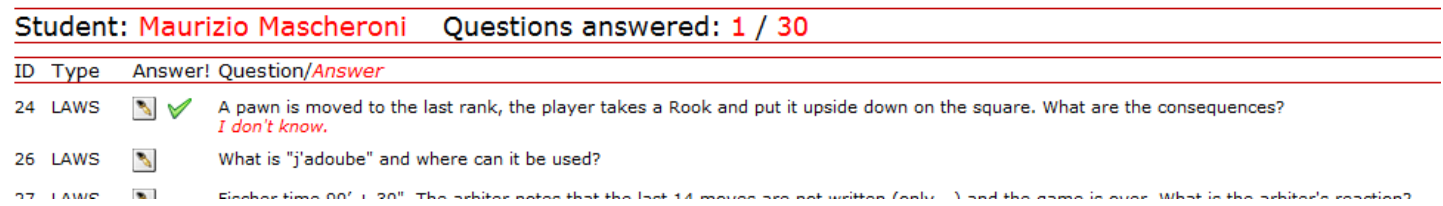

You can use this icon

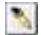

to access the page that will allow you to answer the question.

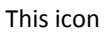

 $\checkmark$ 

means that you answered the question and your answer is highlighted in red. Of course you can always change your answer if you wish.

After your click on this icon  $\gamma_{\rm b}$ you will see this page:

Question: 26 Type: LAWS

Question: What is "j'adoube" and where can it be used?

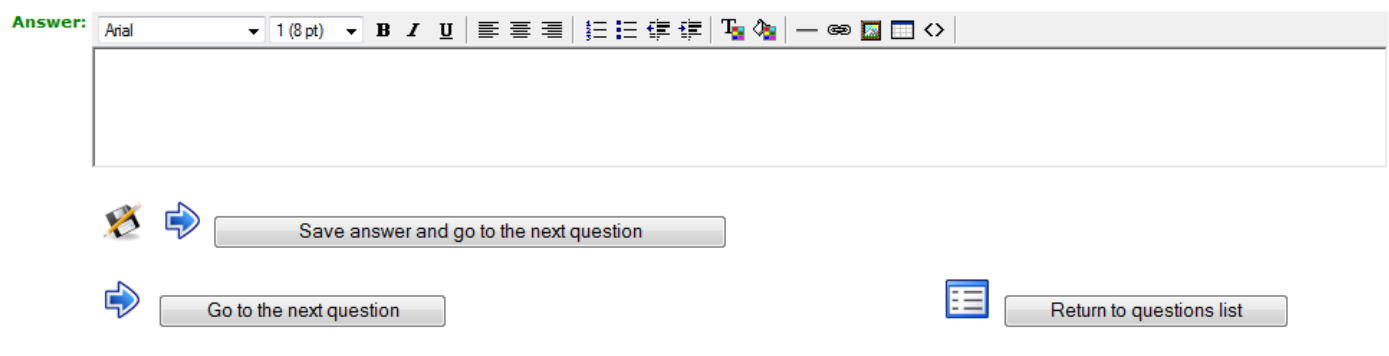

You can answer the question (remember: in English language) and then you can use one of the buttons below:

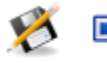

Save answer and go to the next question

With this button, your answer will be saved and the system will show you the next question. If the question is the last, the system will show the first (the questions are basically considered as a closed circle).

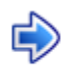

Go to the next question

With this button, your answer will NOT be saved and the system will show you the next question. If the question is the last, the system will show the first (the questions are basically considered as a closed circle).

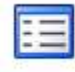

Return to questions list

With this button, your answer will NOT be saved and the system will return to the control panel.

#### **Important things to remember**

To answer questions you can start from any question, not necessarily the first one.

You can correct your answers repetitively, until you are satisfied.

Access to the control panel is allowed only during the hours set for the examination. If you try to log on before or after these hours, the system will not allow you to enter the site.